# **ON THE LESS**<br>
NIRELESS<br>
QUICK Start Guide

# **Included in the package:**

- ; WiJET.G
- **⊠** Antenna
- $\triangledown$ 5V DC power adapter
- $\overline{\mathbf{M}}$  CD-ROM with application software and technical manuals
- $\boxtimes$ Quick Start Guide
- $✓$  Registration Card

### **Step1: Hardware Setup**

- 1. Connect the VGA cable from the projector/monitor to the VGA port at the rear of the WiJET.G unit.
- 2. Connect the 5V DC power adapter to the WiJET.G unit. The ON LED should turn solid green and the unit will begin to boot up.
- 3. Once the WiJET has booted up, a banner page can be seen on the projector/monitor. The LINK LED on the WiJET should blinking amber.
- 4. The WiJET.G unit now is ready for connection to an 802.11b/g wireless enabled computer.

#### **Step 2: Wireless Connection Setup**

These instructions are for computers using Microsoft® Windows XP. (The process should be similar for older versions of the Microsoft® Windows OS).

- 1. Note the WiJET's SSID located at the top left of the banner page screen. Normally this is "**WiJET.G**".
- 2. Make sure that the wireless adapter is set to operate in **infrastructure** mode.
- 3. Right-click on the wireless connection icon and select "View Available Wireless Connections".
- 4. Select the WiJET.G's SSID from the available wireless networks connection list.
- 5. Wait for Microsoft® Windows XP to assign the computer a valid IP address – this can take several minutes.

# **Step 3: Installing the PSM**

There are several ways to install the Presentation Session Manager (PSM) application that is needed to operate a WiJET.G. These instructions explain only the process of downloading the PSM directly from the WiJET.G.

- 1. Open a web-browser (MS Explorer).
- 2. Enter the following into the browser's address bar. **http://168.254.98.170:8888**
- 3. The WiJET.G will offer a file for download. Usually MS Explorer will advise that it has blocked this download. Just click on the pale yellow security options bar and select "Download File…".
- 4. Save the file "**wijetpsm.exe**" to the computer's desktop.
- 5. Once the package has been downloaded, doubleclick on its icon and then allow it to run and thenunzip the package. The PSM will automatically start.

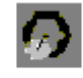

#### wijetpsm.exe

**Note:** Use the CD for a permanent installation of the PSM. (See the manual for installation options).

# **Step 4: Using the WiJET.G**

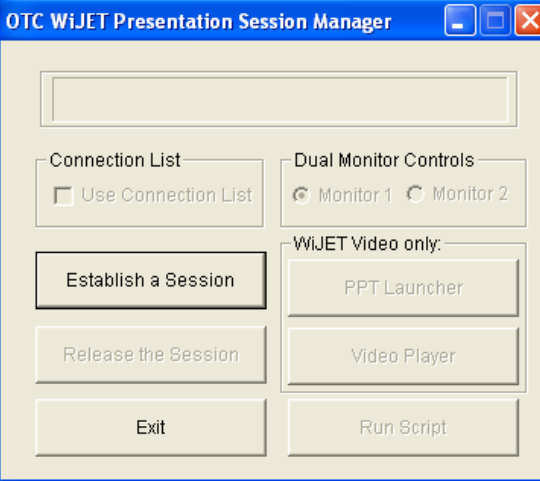

- 1. Click on "Establish a Session" to start a session.
- 2. After a momentary delay, the connecting computer's desktop should be replicated on the projector/monitor attached to the WiJET.G.
- 3. Click on "Release the Session" to end the session.
- 4.Clicking "Exit" will quit the application.

#### **Step 5: Basic Administration**

1. With the WiJET.G in session, right-click on the WiJET.G icon on the System Tray and select "Show connected units".

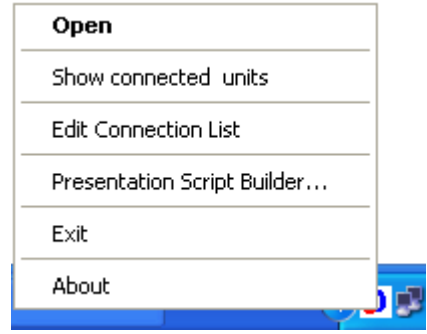

- 2. Select the WiJET.G to be administered on the Administration dialog panel and click on the "Admin" button.
- 3. A web-browser will open and access the WiJET.G's administrative web pages.
- 4. Log in using the default account information:

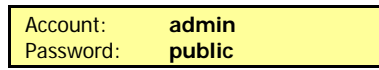

See the **WiJET Technical Manual** to take full advantage of the different features and configuration options available for using and customizing the WiJET.G for operations. (The manual is on the CD).

For more product information, please visit: [www.otcwireless.com](http://www.otcwireless.com/)

For technical support, email to [support@otcwireless.com](mailto:support@otcwireless.com) or call (510) 490-8288